# **INSTRUKCJA OBSŁUGI TUNERA GOLDEN MEDIA WIZARD HD CLASS**

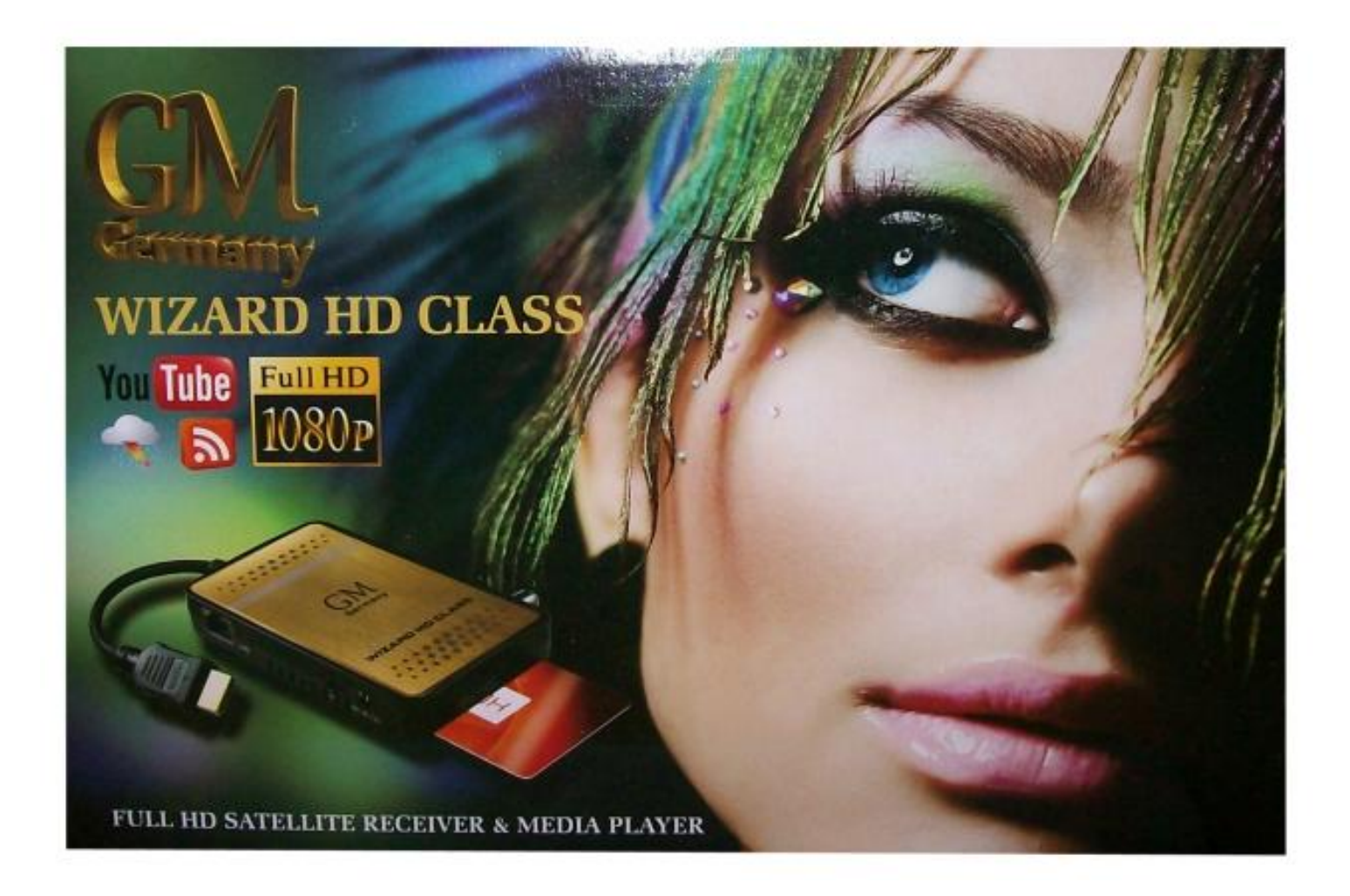

# **SPIS TREŚCI**

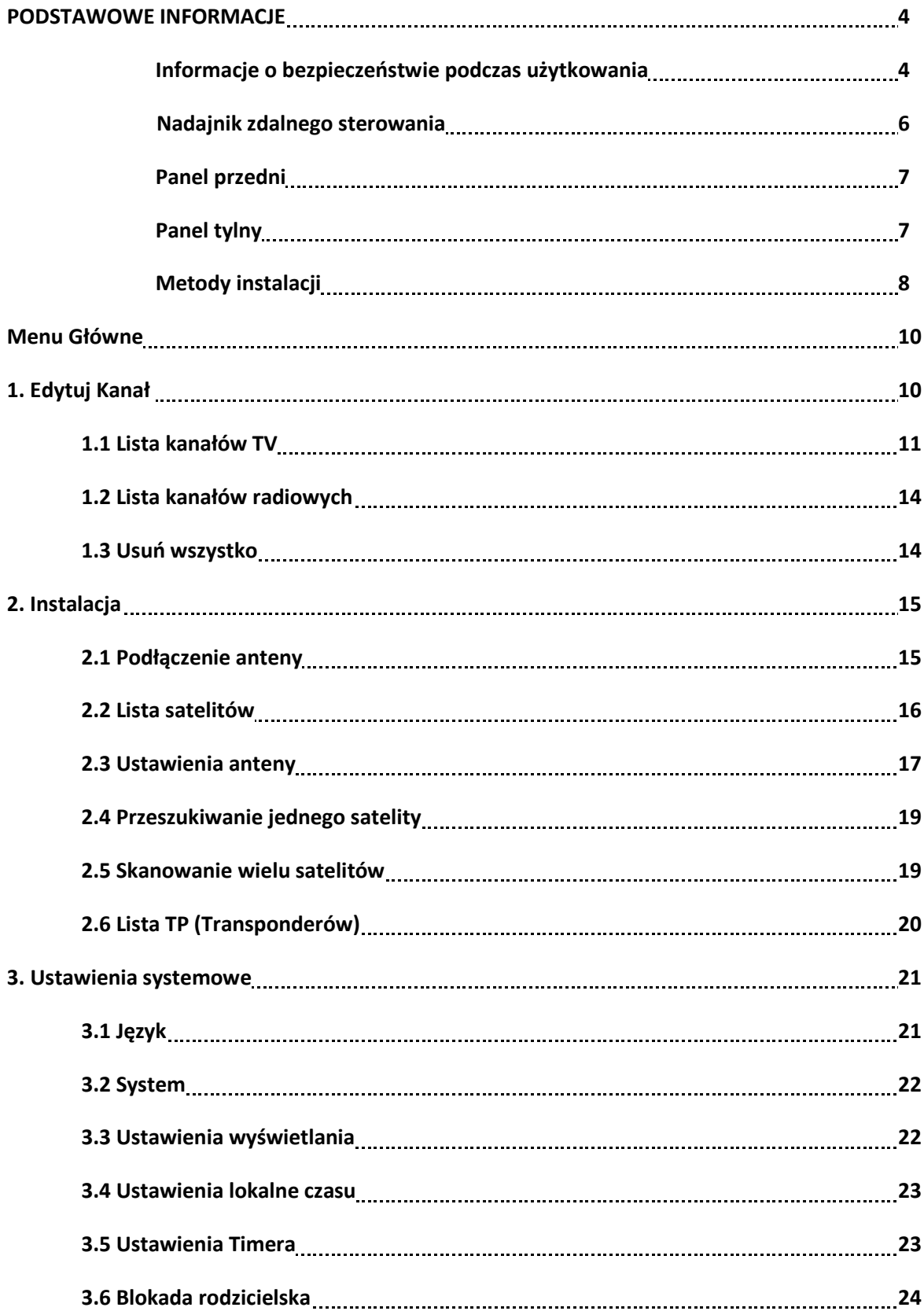

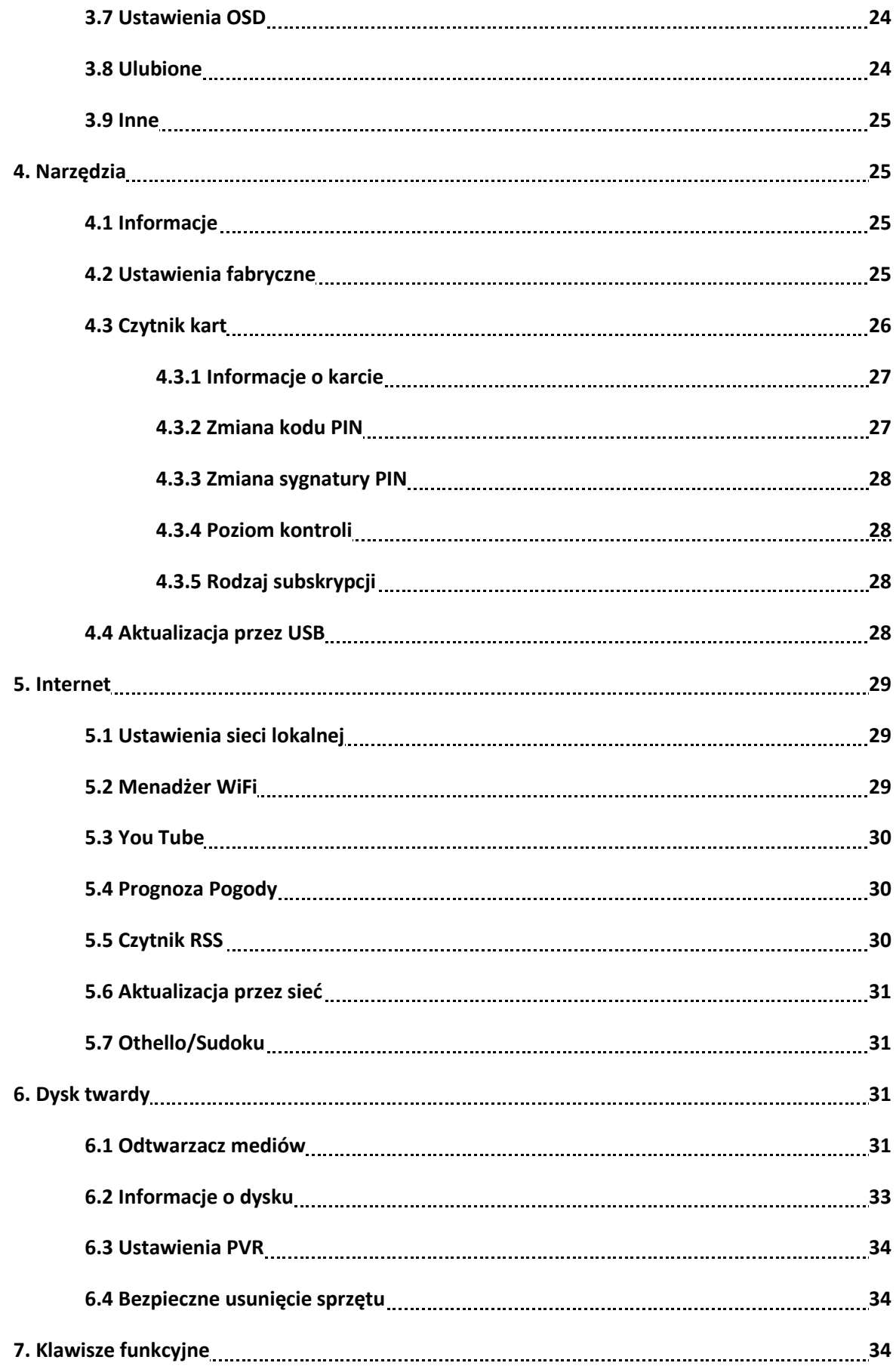

## **PODSTAWOWE INFORMACJE**

Zakupiony przez Państwa tuner wysokiej rozdzielczości służy do odbioru programów nadawanych z rozmaitych satelitów zarówno w jakości HD jak i SD. Poniższa instrukcja ma za zadanie przybliżyć prawidłowe metody instalacji odbiornika oraz zaprezentować wszystkie dostępne w nim funkcje oraz ich obsługę, tak aby mogli Państwo w pełni wykorzystywać jego możliwości.

Informacje zawarte w poniższym opisie mogą ulec zmianie bez powiadomienia. Zmiany mogą dotyczyć zarówno budowy jak i oprogramowania tunera.

## Najważniejsze parametry:

- MPEG2 SD, MPEG2 HD, H.264/AVC SD, H.264/AVC HD
- Obsługuje system kodowania Conax
- SCPC oraz MCPC odbierane z satelitów typu C/Ku band
- Automatyczna konwersja PAL/NTSC
- Możliwość zaprogramowania 5000 kanałów radiowych i telewizyjnych
- Dostepne 32 listy ulubionych
- OSD obsługujące wiele języków (polski, angielski, francuski, niemiecki, włoski, hiszpański, portugalski, rosyjski, turecki, arabski, etc)
- Pełne (siedmiodniowe) wsparcie dla elektronicznego przewodnika po programach (EPG)
- Wspiera PIG (Picture In Graphic) obraz w grafice
- Wyświetlacz ekranowy True Color
- Automatyczne przeszukiwanie sieci w celu znalezienia nowo dodanych transponderów
- $\bullet$  Pełna obsługa DiSEq 1.2 13/18V, 0/22K, 0/12V
- Rozmaite możliwości edycji list kanałów
- Funkcja Kontroli Rodzicielskiej
- Intuicyjne i proste w obsłudze menu systemowe
- Możliwość aktualizacji odbiornika przez złącze USB, RS 232 oraz "z tunera na tuner"
- Rezerwacja 8 ustawień timera z automatycznym przełączaniem na wybrany kanał
- Napisy ekranowe wspierające DVB EN300743 oraz EBU
- Teletekst obsługujący DVB ETS300472 przez VBI oraz OSD
- Pamięć ostatniego kanału
- Różne filtry sortowania listy kanałów A-Z, Kodowane, Ulubione, Zablokowane, Satelita
- Podwójny wyświetlacz HD i SD
- Wspiera FAT16/FAT32/FAT12
- 480i/p, 576i/p, 720p, 1080i HDCP ochrona kopiowania
- Gry (Othello, Sudoku)

## **Informacje o bezpieczeństwie podczas użytkowania:**

- $\triangleright$  W celu uniknięcia porażenia elektrycznego nie odkręcaj pokrywy ochronnej odbiornika czynność tą powinny wykonywać punkty serwisowe.
- $\triangleright$  WENTYLACJA: Nie wystawiai tunera na bezpośrednie działanie promieni słonecznych. Zachowaj tez bezpieczną odległość urządzenia od źródeł ciepła.
- PRZECIĄŻENIE: Nie należy przeciążać ściennego gniazda zasilającego, przedłużacza lub złączek, może to spowodować pożar lub porażenie elektryczne.
- PŁYNY: Urządzenie powinno być odizolowane od wszelkiego rodzaju źródeł wilgoci i bezpośredniego kontaktu z cieczami.
- $\triangleright$  CZYSZCZENIE: Należy odłączyć odbiornik od gniazda zasilającego przed rozpoczęciem czyszczenia. Używaj jedynie delikatnie zwilżonej ściereczki do oczyszczania tunera.
- Nie należy stawiać innych urządzeń elektronicznych na tunerze HD.
- MODERNIZOWANIE ODBIORNIKA: Wszelkiego rodzaju wymiany podzespołów odbiornika na inne niż zalecane przez producenta grożą uszkodzeniem tunera i utratą gwarancji.
- PODŁĄCZENIE ODBIORNIKA DO INSTALACJI SATRELITARNEJ I ODBIORNIKA TV: Należy odłączyć odbiornik od zasilania przed odłączeniem lub podłączeniem kabla instalacji satelitarnej, w innym wypadku może skutkować to uszkodzeniem konwertera lub odbiornika TV.
- UZIEMIENIE: Kabel konwertera powinien być uziemiony.

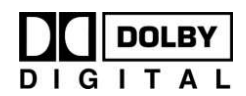

Wyprodukowano na licencji Dolby Laboratories. Znak podwójnego D oraz napisy DOLBY są D | G | T A L własnością Dolby laboratories.

# **Nadajnik zdalnego sterowania:**

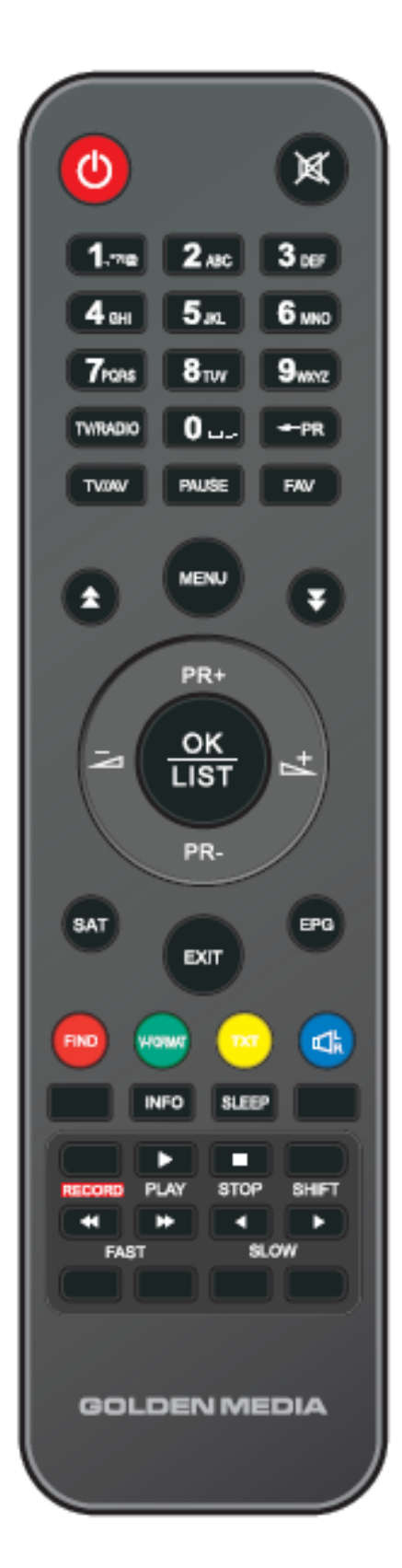

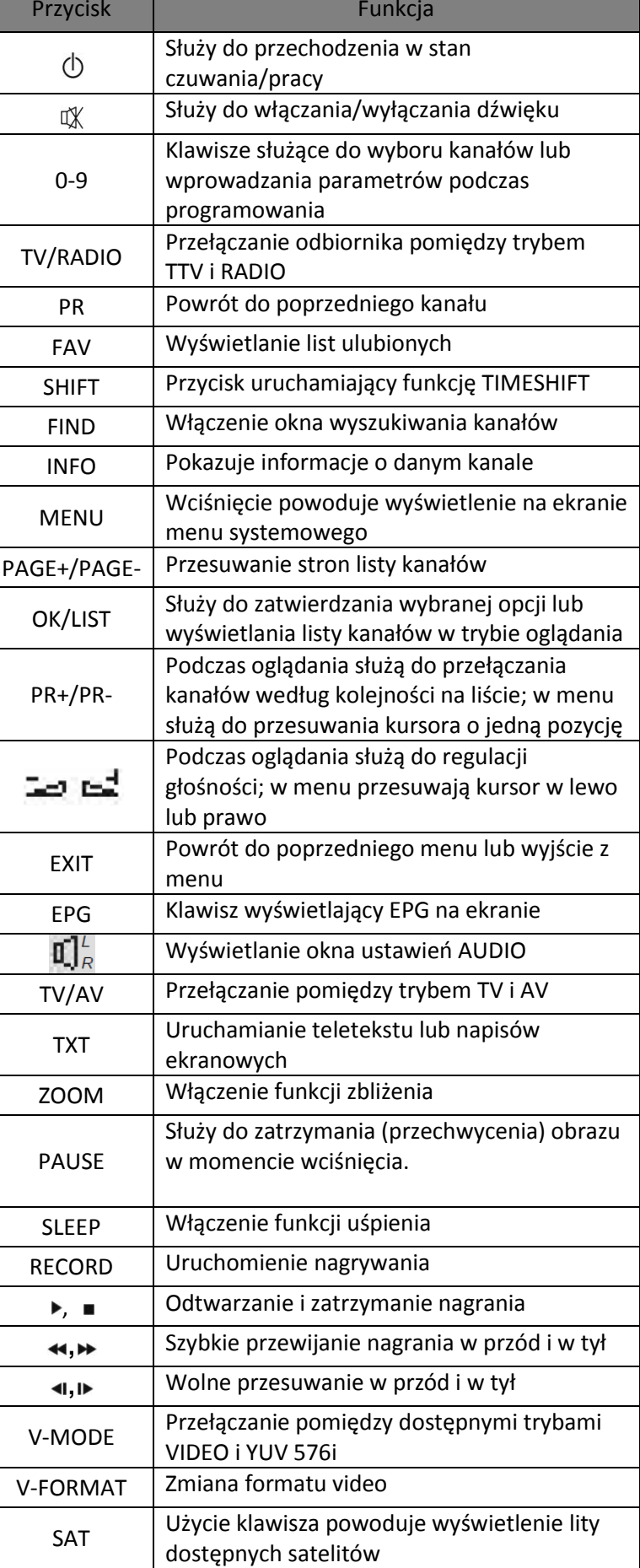

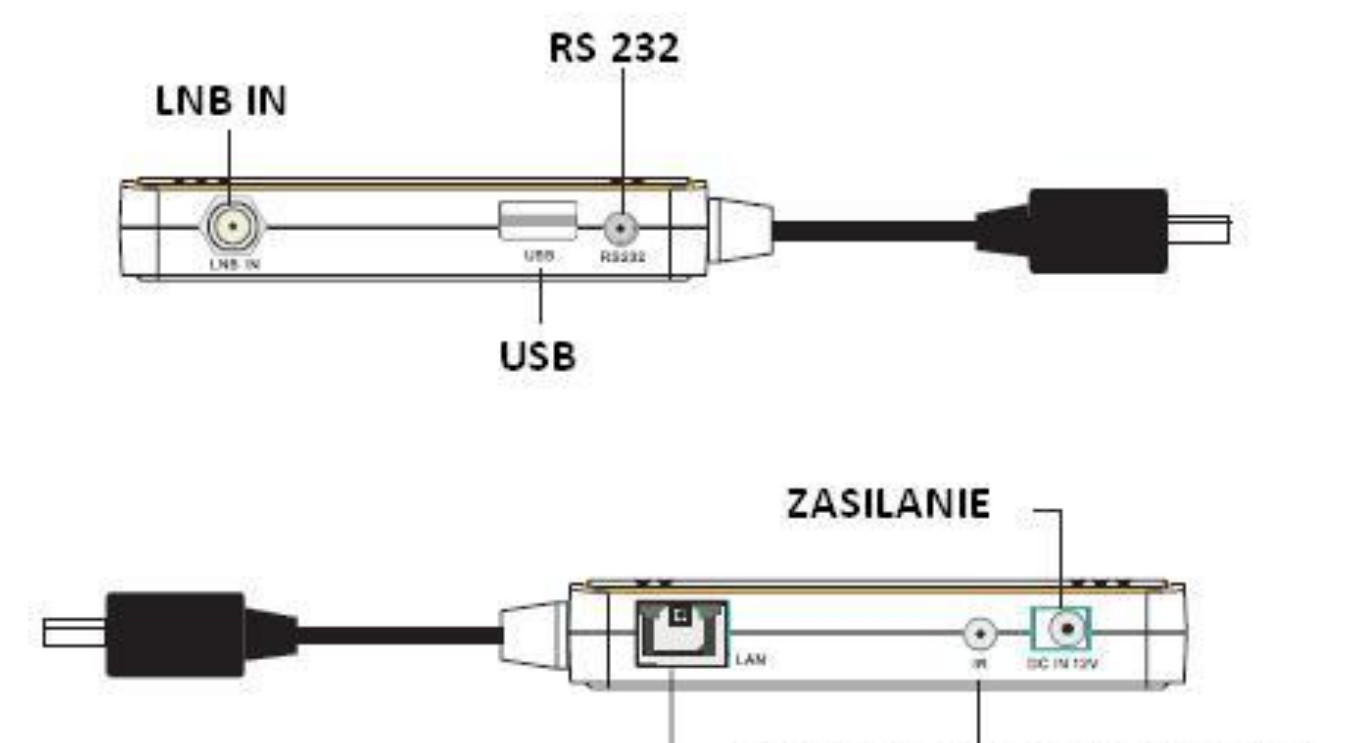

**GNIAZDO DIODY ODBIORCZEJ** 

ZŁĄCZE LAN

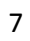

# **Metody instalacji**

a) Połączenie przy użyciu gniazda HDMI

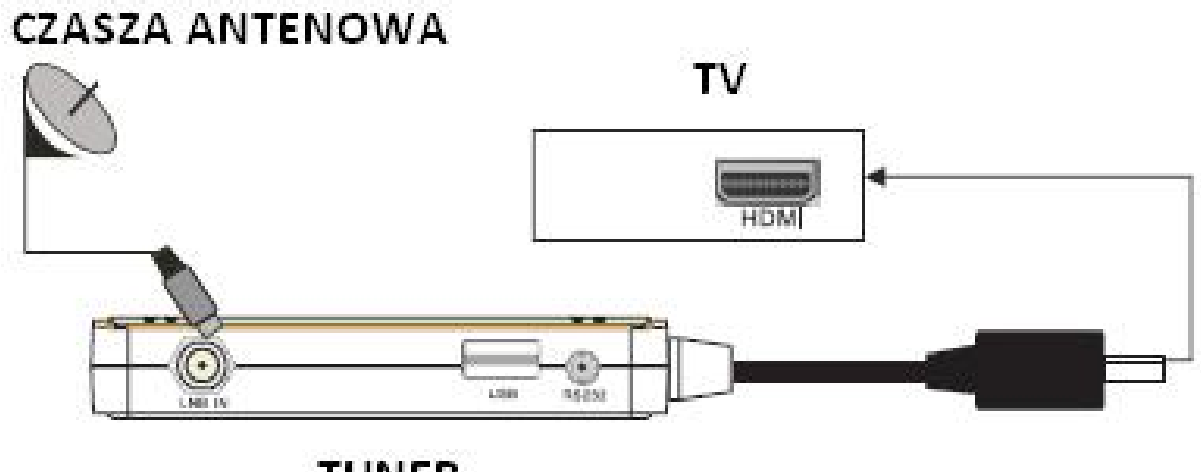

**TUNER** 

b) Podłączenie diody odbiorczej i zasilacza

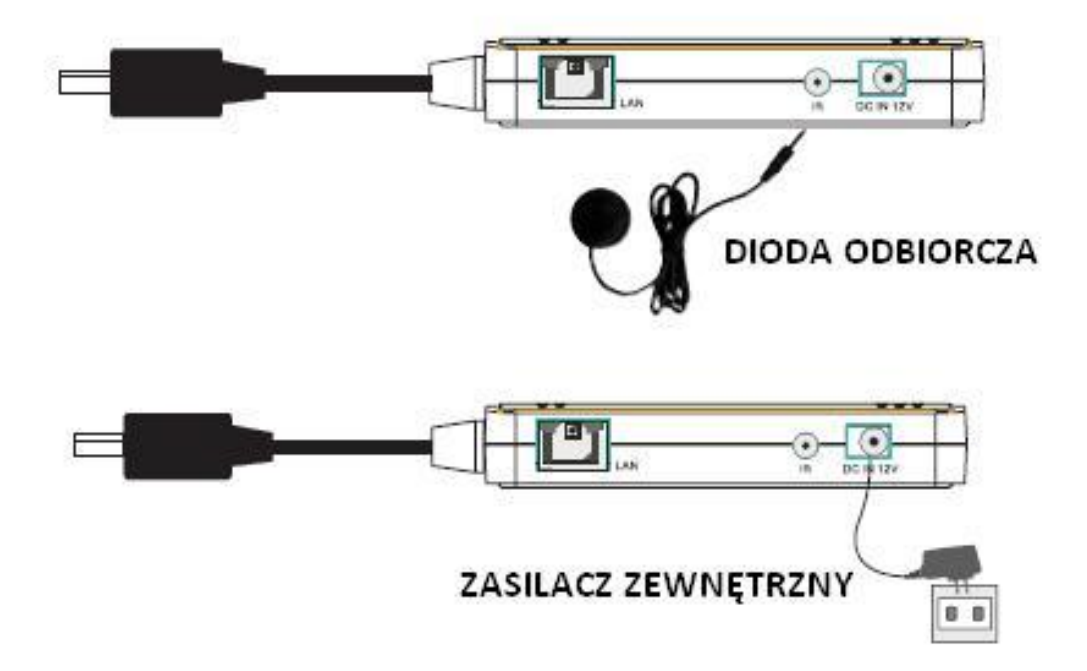

c) Podłączenie dysku zewnętrznego

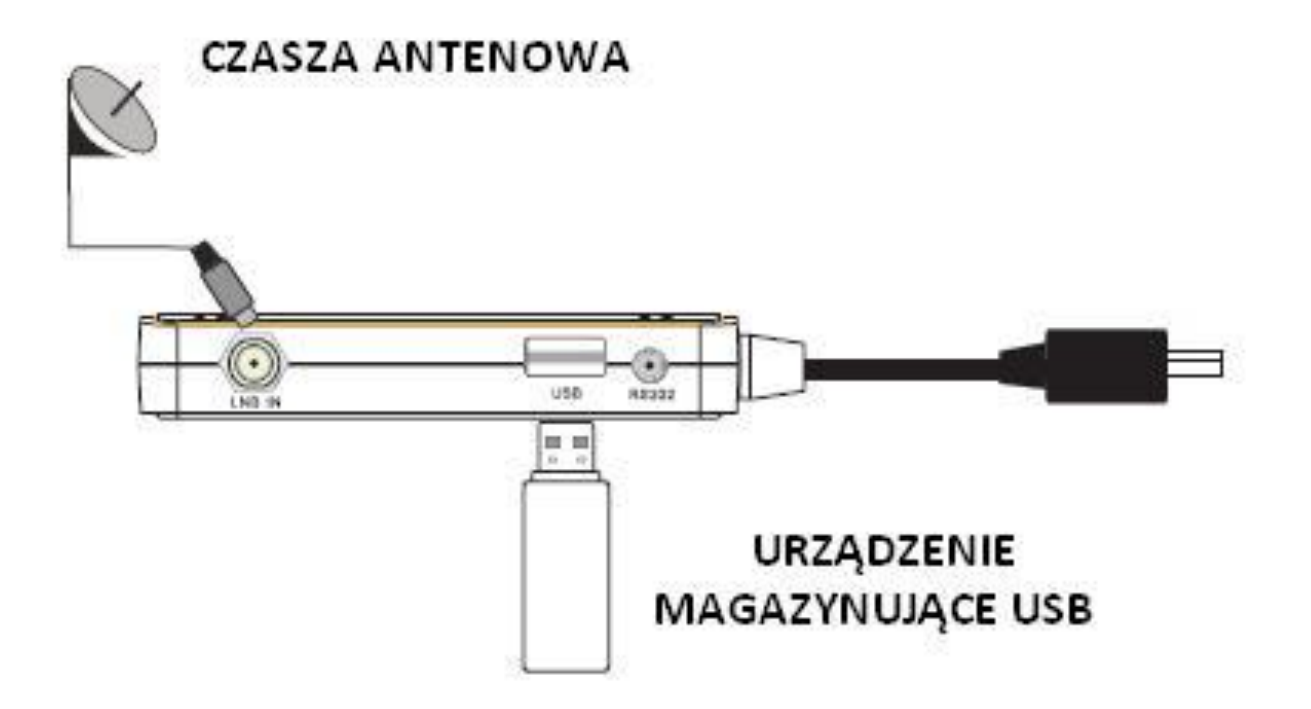

## **Menu Główne**

Upewnij się, że wszystkie urządzenia zostały prawidłowo podłączone do tunera HD.

Fabrycznie tuner pozbawiony jest listy kanałów, w momencie pierwszego uruchomienia odbiornika na ekranie wyświetli się okno Menu Głównego.

Będąc w trybie TV lub RADIO aby wejść w Menu Główne wystarczy wcisnąć przycisk MENU na nadajniku zdalnego sterowania.

W oknie Menu użytkownik ma do wyboru następujące funkcje:

- **Edytuj Kanał**
- **Instalacja**
- **Ustawienia Systemu**
- **Narzędzia**
- **Internet**
- **Dysk twardy**

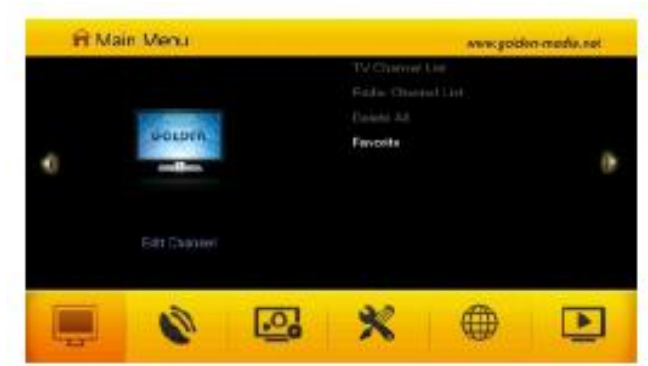

**Przycisk OK służy do akceptowania zmian i przechodzenia do poszczególnych submenu. Klawisze regulacji głośności i przełączania kanałów umieszczone wokół przycisku OK, umożliwiają zmianę położenia kursora.**

**Aby wyjść z Menu należy użyć przycisku EXIT lub Menu na nadajniku zdalnego sterowania.**

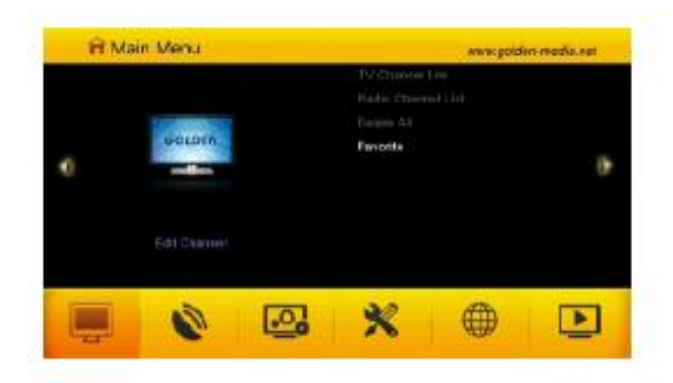

Po wyborze tej funkcji system zapyta o hasło. Standardowe hasło to 0000.

Przyciski przełączania kanałów umożliwiają przesuwanie kursora w górę i w dół.

## **1. Edytuj Kanał**

Aby wrócić do listy opcji dostępnych w menu należy użyć przycisku EXIT.

## **1.1 Lista kanałów TV**

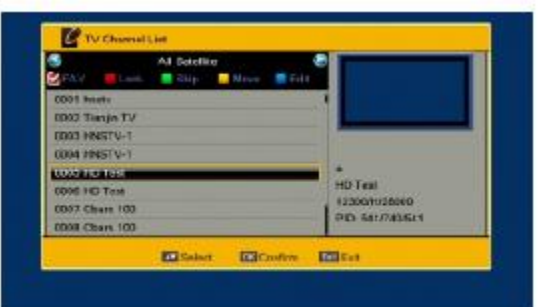

1. Aby wybrać żądanego satelitę należy użyć przycisków regulacji głośności.

2. Przy użyciu przycisków przełączania kanałów należy wybrać odpowiednia pozycję – aktualnie nadawany program z wybranego kanału zostanie wyświetlony w oknie znajdującym się w prawym górnym rogu ekranu.

3. Aby dodać wybrany kanał do listy ulubionych należy wcisnąć klawisz FAV, na ekranie wyświetlą się listy kanałów ulubionych – używając klawiszy kierunkowych należy wybrać odpowiednią, do które wybrana pozycja zostanie przypisana. Wszystkie wybory należy akceptować przez wciśnięcie przycisku OK. Po dodaniu kanału w oknie po prawej stronie wyświetli się zawartość listy ulubionych.

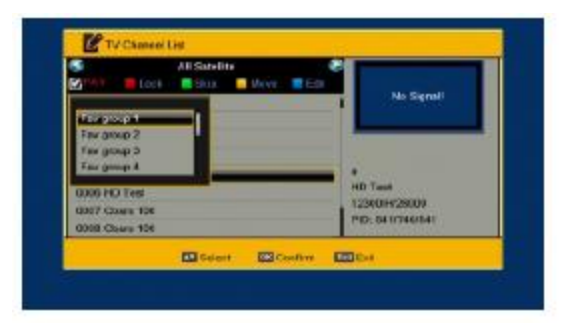

4. Wciśniecie Czerwonego przycisku powoduje aktywację funkcji blokowania kanału – po jej wyborze aby wyświetlić dany kanał należy wprowadzić hasło. Przy zablokowanym kanale pojawia się znacznik informujący o tym. Aby odblokować kanał należy aktywować funkcję i używając przycisku OK odznaczyć wybraną pozycję.

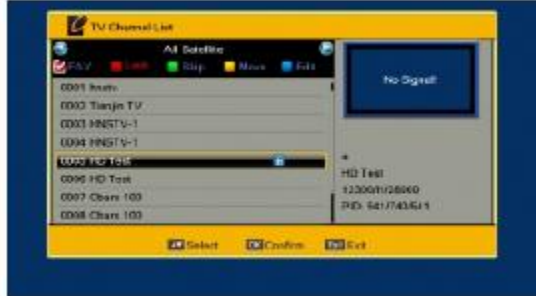

5. Zielony przycisk służy do uruchomienia funkcji pomijania kanału – podczas przełączania kanałów kolejno na liście wszystkie oznaczone tym symbolem będą pomijane.

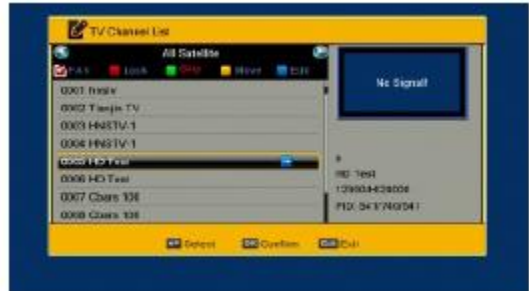

6. Klawisz Żółty służy do przesuwania wybranych kanałów na liście. Należy zaznaczyć dany kanał, wcisnąć żółty przycisk; następnie przycisk OK. i przy użyciu przycisków kierunkowych przesunąć wybrany kanał na odpowiednią pozycję.

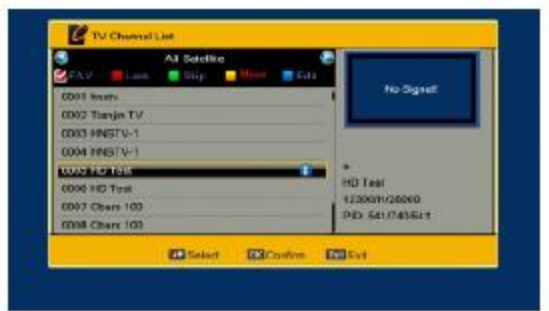

Po wykonaniu tej czynności należy wcisną przycisk Niebieski a następnie OK.

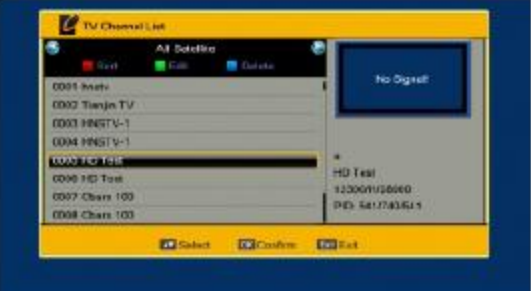

**A. Klawisz Czerwony służy do sortowania listy kanałów. Możliwych jest pięć sposobów sortowania:**

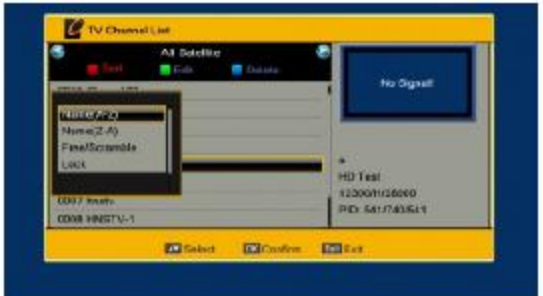

- Nazwa (A-Z): uszeregowanie kanałów na liście według nazwy w kolejności alfabetycznej

- Nazwa (Z-A): kanały uszeregowane zostają według nazwy w odwrotnej kolejności alfabetu

- FTA/Kodowane: Wszystkie kanały FTA (niekodowane) na liście przeniesione zostają na jej początek, za nimi ułożone zostają kanały kodowane według kolejności transponderów.

- Zablokowane: wszystkie programy zablokowane zostaną przeniesione na koniec listy kanałów

- Domyślna: wszystkie programy uszeregowane zostaną według kolejności przeszukanych transponderów

## **B. Edycja (klawisz Zielony)**

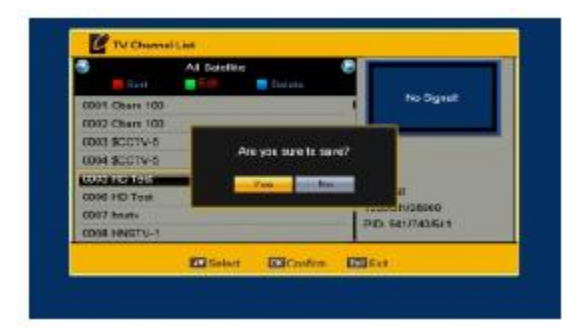

Po naciśnięciu Zielonego przycisku na nadajniku zdalnego sterowania należy wybrać żądany program a następnie zatwierdzić przyciskiem OK. Na ekranie wyświetli się okno umożliwiające zmianę nazwy kanału.

W oknie edycji nazwy wciśnięcie przycisku Czerwonego umożliwia zmianę wielkości liter.

Zielony przycisk powoduje usuniecie ostatnio wpisanego znaku.

Przyciski kierunkowe Lewo/Prawo (regulacja głośności) służą do przemieszczania kursora na wybraną pozycję.

Wciśnięcie Żółtego przycisku powoduje zapisanie zmian i wyjście z podmenu.

Wciśnięcie Niebieskiego przycisku powoduje anulowanie zmian i wyjście z podmenu.

Przy użyciu klawiatury numerycznej możliwe jest wpisanie określonego znaku (metoda podobna jak podczas pisanie wiadomości SMS). Poniżej tabela informująca o znakach graficznych przypisanych odpowiedniej cyfrze na klawiaturze numerycznej:

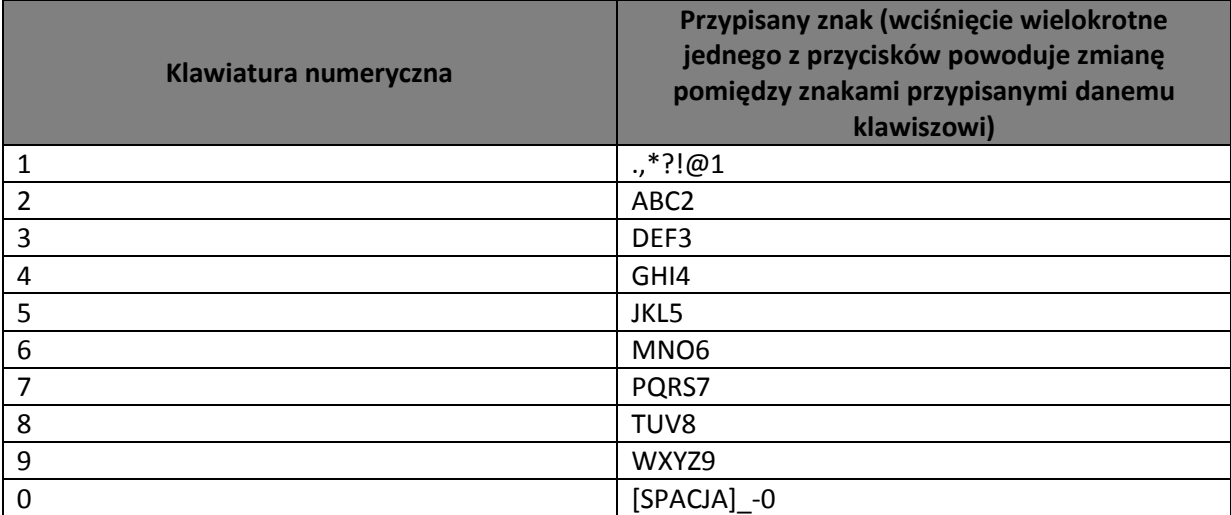

## **C. Usuwanie (klawisz Niebieski)**

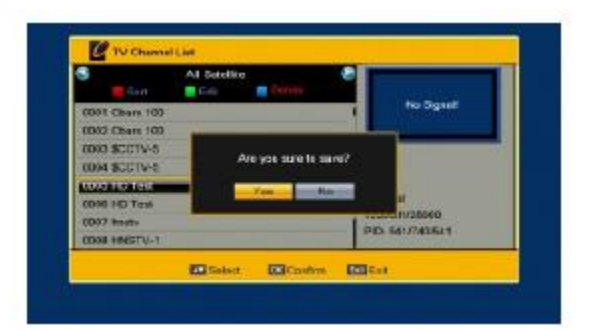

W oknie usuwania kanałów wciśnięcie przycisku Niebieskiego powoduje przesunięcie kursora w górę. Należy wybrać żądany program i wcisnąć przycisk OK, przy wybranym kanale pokaże się ikona usuwania, ponowne wciśnięcie OK powoduje usunięcie znacznika.

Po wciśnięciu klawisza EXIT wyświetli się komunikat z pytaniem o wprowadzenie zmian – zaznaczenie opcji "Tak" spowoduje wyjście z menu i usunięcie wszystkich zaznaczonych kanałów; po wyborze "Nie", zmiany nie zostaną wprowadzone.

## **1.2 Lista kanałów radiowych**

Wszystkie modyfikacje listy kanałów radiowych wykonuje się analogicznie jak w przypadku listy kanałów telewizyjnych.

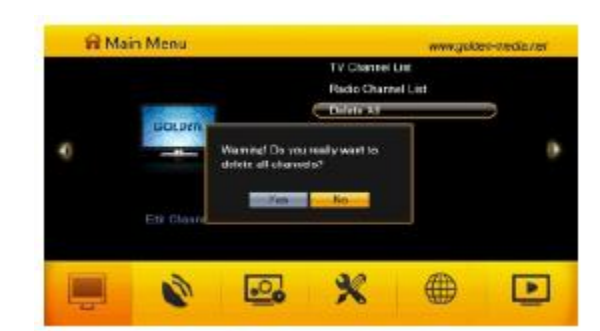

## **1.3 Usuń wszystko**

Przesunięcie kursora na ikonę "Usuń Wszystko" i wciśnięcie przycisku OK, powoduje wyświetlenie okna dialogowego ostrzegającego o usunięciu wszystkich zapisanych kanałów radiowych i telewizyjnych.

Wybór "Tak" powoduje usunięcie kanałów i zapisanie wprowadzonych zmian; "Nie" – wyjście z menu bez zapisywania zmian.

#### **1.4 Ulubione**

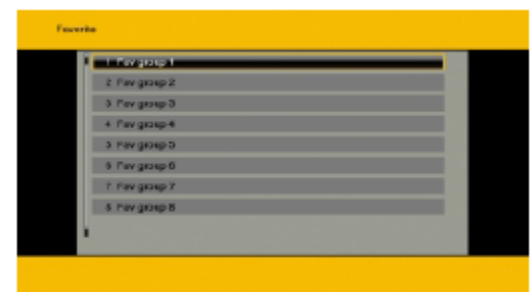

Użytkownik ma możliwość edytowania 8 list kanałów ulubionych. W tym celu przy użyciu klawiszy **PR+** oraz **PR-** aby wybrać właściwą z listy a następnie wcisnąć klawisz OK. Na ekranie pojawi się okno edycji nazwy wybranej listy ulubionych.

#### **2. Instalacja**

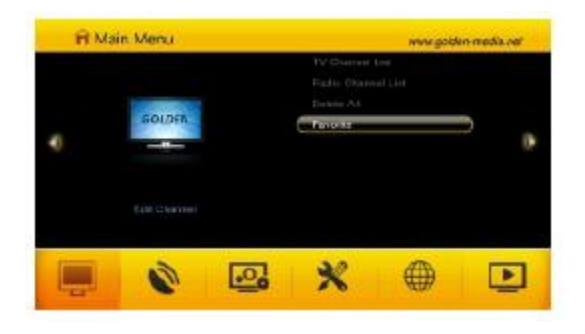

Po wyborze tej funkcji system zapyta o hasło. Standardowe hasło to 0000.

Przyciski przełączania kanałów umożliwiają przesuwanie kursora w górę i w dół.

Aby wrócić do listy opcji dostępnych w menu należy użyć przycisku EXIT.

#### **2.1 Podłączenie anteny**

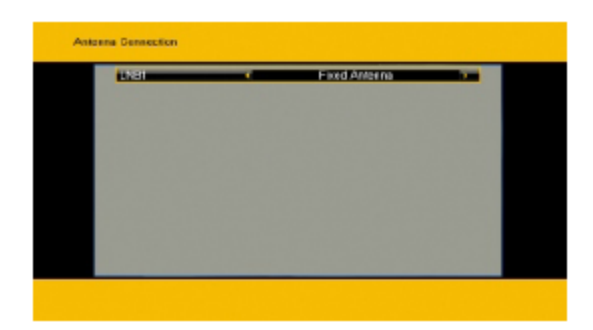

Przy użyciu przycisków regulacji głośności istnieje możliwość wyboru pomiędzy anteną wyposażoną w obrotnicę lub nieruchomą anteną.

#### **2.2 Lista satelitów**

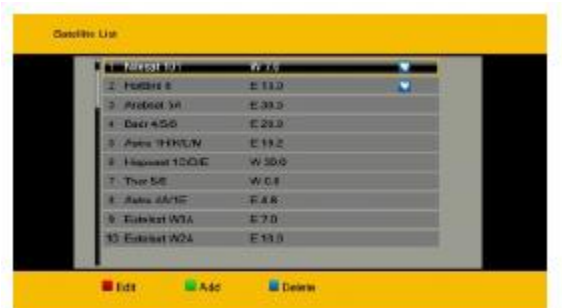

1. Klawisze zmiany kanałów (PR+, PR-) umożliwiają przesuwanie kursora po liście satelitów. Wciśnięcie przycisku OK powoduje wybór i zaznaczenie danej pozycji. Ponowne użycie OK na tej samej pozycji powoduje odznaczenie wybranego satelity.

2. Jeśli na liście nie ma żadnych pozycji przyciski Czerwony i Niebieski będą nieaktywne.

3. Wciśnięcie przycisku Czerwonego powoduje otwarcie okna Edycji satelity.

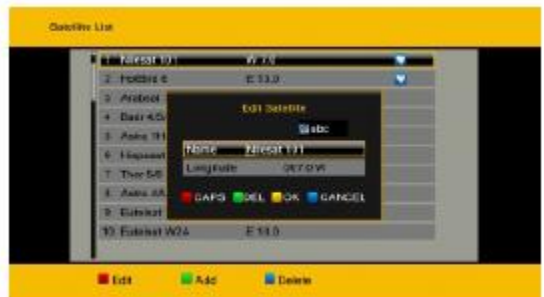

Klawisze przełączania kanałów umożliwiają przesuwanie kursora w górę i w dół.

Nazwa: zmiana nazwy odbywa się analogicznie jak w przypadku zmiany nazwy kanału.

Długość geograficzna: przyciski regulacji głośności umożliwiają wybór pomiędzy wschodnią a zachodnią. Po wciśnięciu OK możesz edytować długość geograficzną przy użyciu klawiatury numerycznej. Zakres, w którym można się poruszać to 180 stopni. Wciśniecie przycisku żółtego powoduje zapisania zmian i wyjście z menu, użycie niebieskiego klawisza spowoduje wyjście z menu bez zapisywania zmian.

4. Dodanie nowego satelity jest możliwe po wciśnięciu zielonego przycisku. Wszystkie zmiany parametrów są analogiczne ja w opisanej powyżej edycji satelity.

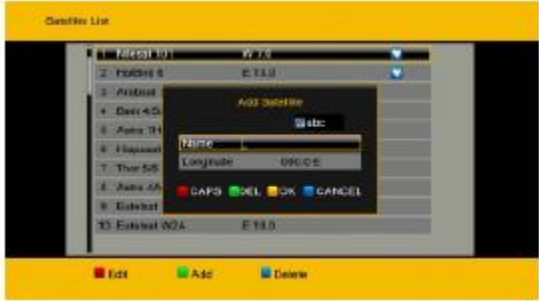

5. Niebieski klawisz umożliwia usuniecie wybranego satelity z listy, system zapyta o potwierdzenie usunięcia danej pozycji; wybór Tak i potwierdzenie OK powoduje zapis zmian i wyjście z menu.

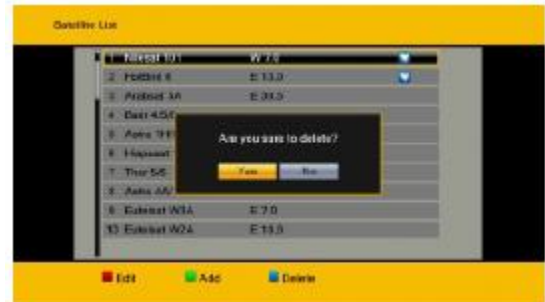

## **2.3 Ustawienia anteny:**

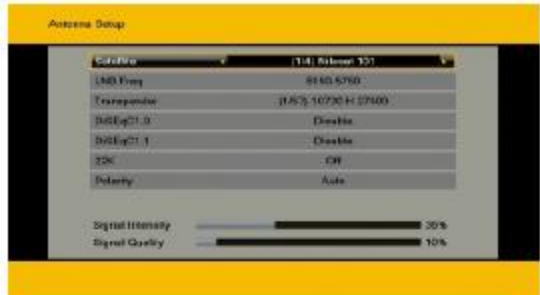

## A) Antena nieruchoma:

1. Satelita: Wszystkie wybrane pozycje na liście satelitów są wyświetlane w tym miejscu.

Przy użyciu przycisków regulacji głośności możesz wybrać określonego satelitę lub rozwinąć listę po wciśnięciu OK, następnie klawiszami kierunkowymi przesunąć kursor na wybraną pozycję i zatwierdzić wybór OK.

2. LNB, Częstotliwość, Transponder, DiSEqC 1.0, DiSEqC1.1 : wszystkie operacje dokonywane są analogicznie jak powyżej.

3. 22K, 0/12V, Polaryzacja: wybór określonych parametrów odbywa się przy pomocy przycisków regulacji głośności.

## B) Obrotnica

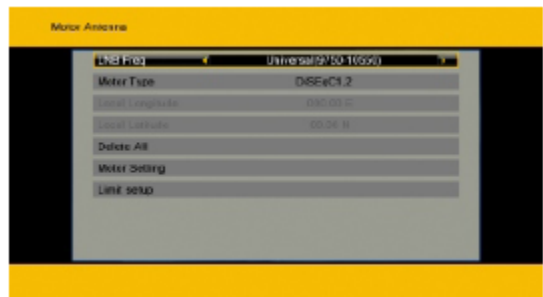

1. Typ LNB: wybierz właściwy rodzaj konwertera.

2. Rodzaj obrotnicy: istnieje możliwość wyboru pomiędzy DiSEqC 1.2 i USALS. Po wyborze DiSEqC 1.2 pola Lokalna długość geograficzna i Lokalna szerokość geograficzna nie będą aktywne.

3. Usuń wszystko: ta opcja umożliwia usuniecie wszystkich dotychczasowych ustawień związanych z parametrami obrotnicy.

4.Ustawienia obrotnicy: po wciśnięciu przycisku OK istnieje możliwość wyboru określonego satelity i transpondera.

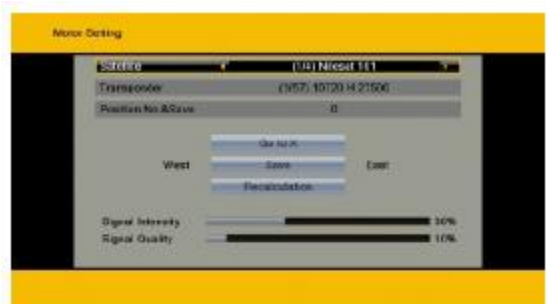

Numer pozycji i zapamiętywanie: istnieje możliwość zapisania 63 różnych pozycji obrotnicy.

Idź do X: w tym miejscu można wpisać jedną z 63 różnych pozycji, na którą obrotnica przestawi się.

Wschód<Zapisz>Zachód: przy użyciu klawiszy regulacji głośności użytkownik może ręcznie przestawiać obrotnicę na wybraną przez siebie pozycję. Wciśniecie przycisku OK powoduje zapamiętanie danej pozycji.

Ustawienie limitów: klawiszami do regulacji głośności użytkownik może ustawić limit wschodni i zachodni.

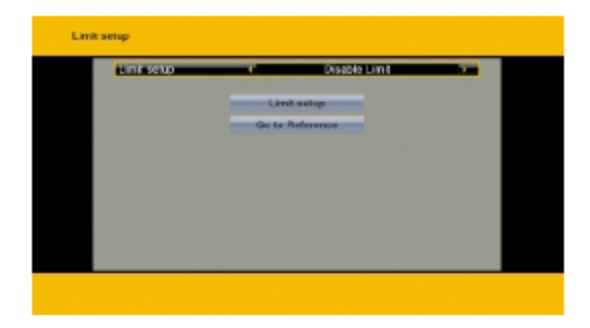

Idź do domyślnej: powoduje powrót pozycji do pierwotnej pozycji.

## **2.4 Ręczne szukanie**

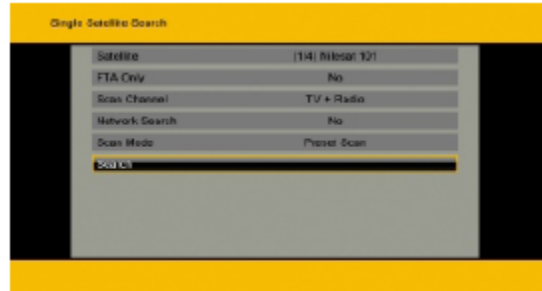

1. Satelita: klawisze kierunkowe lewo/prawo (regulacja głośności) służą do wyboru określonego satelity spośród wszystkich dostępnych na liście.

2. Tylko FTA: klawiszami kierunkowymi użytkownik wybiera czy odnalezione mają być tylko kanały niekodowane (Tak) czy wszystkie (Nie).

3. Kanał: należy wybrać rodzaj kanałów, które mają zostać odnalezione (TV+Radio, TV, Radio).

4. Przeszukiwania sieci: do wyboru mamy Tak lub Nie.

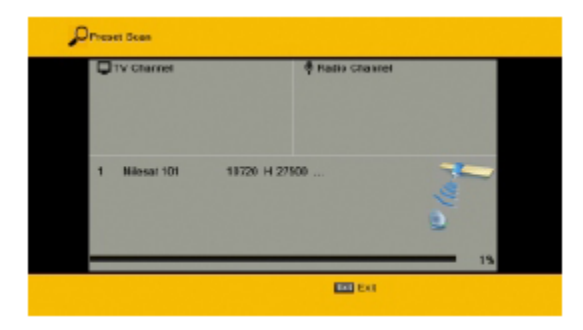

5. Rodzaj przeszukiwania: do wyboru mamy Automatyczne skanowanie bądź skanowanie zdefiniowane.

6. Szukaj: wciśnij OK aby rozpocząć skanowanie.

## **2.5 Skanowanie więcej niż jednego satelity:**

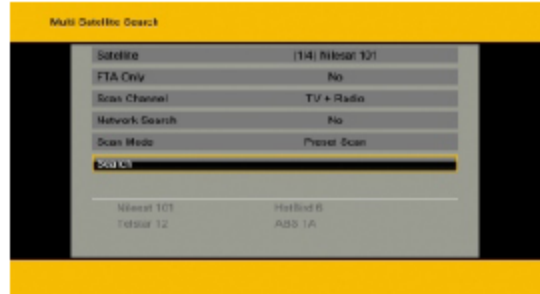

Sposób skanowania więcej niż jednego satelity jest analogiczny do skanowania ręcznego (powyżej), z tą różnicą, że w tej opcji na liście satelitów użytkownik może wybrać więcej niż jednego satelitę.

## **2.6 Lista TP (Transponderów)**

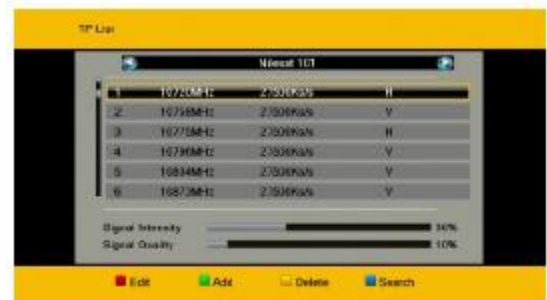

- 1. Wybierz przy pomocy klawiszy kierunkowych góra/dół odpowiedniego satelitę.
- 2. Czerwony przycisk otwiera okno edycji TP.

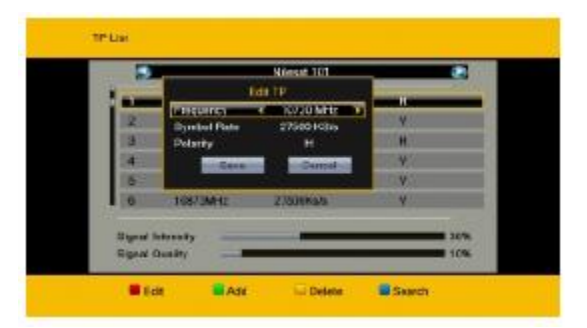

Częstotliwość, Symbol Rate: parametry te mogą być zmieniane przy pomocy klawiszy kierunkowych lub przez wprowadzenie odpowiednich wartości używając klawiatury numerycznej. Zakres wartości dla Częstotliwości: 3000-1350, dla Symbol Rate: 1000-45000.

Polaryzacja: do wyboru Pionowa lub Pozioma.

3. Wciśnięcie Zielonego przycisku powoduje otwarcie okna "Dodaj TP". Wszystkich zmian dokonuje się analogicznie jak w przypadku edycji transponderów.

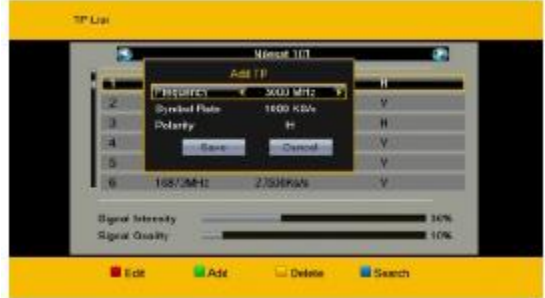

4. Żółty przycisk służy do usuwania wybranego transpondera.

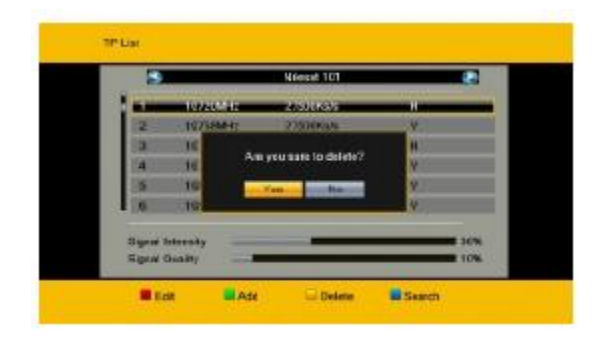

5. Niebieski przycisk służy do wyboru sposobu przeszukiwania transpondera:

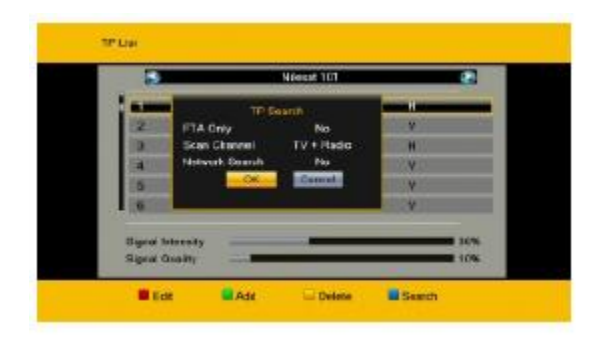

#### **3. Ustawienia systemowe**

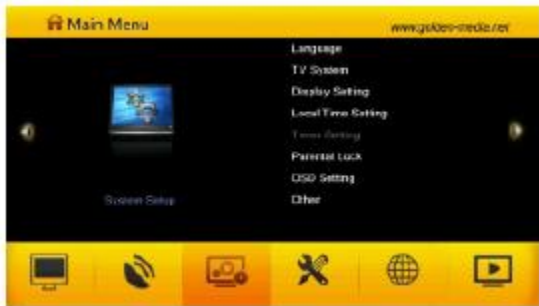

Poruszanie się po tym podmenu jest analogiczne jak w pozostałych przypadkach – służą do tego klawisze kierunkowe.

## **3.1 Język**

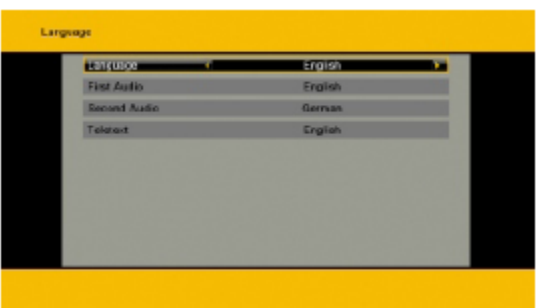

Wyboru języka dokonuje się przy pomocy klawiszy kierunkowych. Po wciśnięciu Menu lub EXIT, system zapyta zapisanie wprowadzonych zmian.

#### **3.2 System**

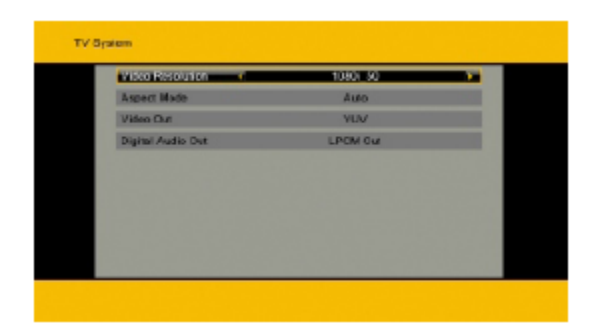

Zmiany dokonywane w tym podmenu są wprowadzane niezwłocznie po wyborze danej opcji przy użyciu klawiszy kierunkowych.

- 1. Rozdzielczość: wybierz pomiędzy 480i, 576i, 480p, 576p, 720p oraz 1080i.
- 2. Widok: 4:3 LetterBox, 4:3 Panoramiczny, 16:9 oraz Auto.
- 3. Wyjście video: możesz wybrać pomiędzy RGB i YUV
- 4. Cyfrowe wyjście audio: do wyboru Wyjście LPCM, Auto lub Wyjście BS.

#### **3.3 Ustawienia wyświetlania:**

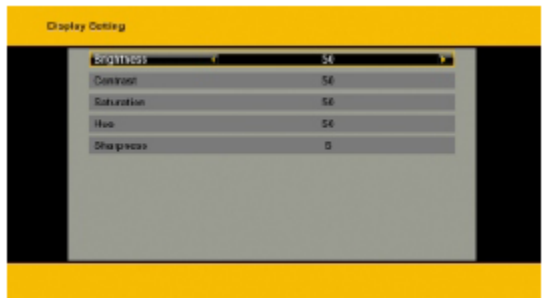

Jasność, Kontrast oraz Nasycenie. Wszystkie trzy funkcje posiadają możliwość regulacji w skali od 100 do 0.

#### **3.4 Ustawienia lokalne czasu**

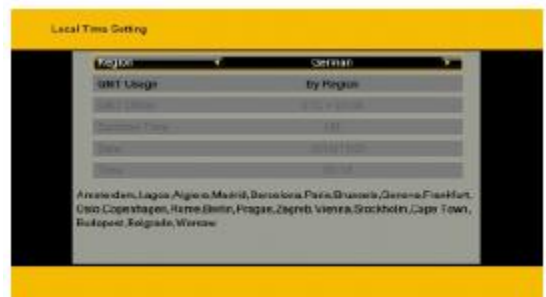

- 1. Czas letni: możliwość włączenia lub wyłączenia tej funkcji.
- 2. Ustawienia GMT: możliwość dopasowania czasu do lokalnej strefy GMT.

3. Data, Czas: jeśli tuner jest podłączony do instalacji i ma włączoną funkcję GMT ustawia czas i datę automatycznie.

#### **3.5 Ustawienia Timera**

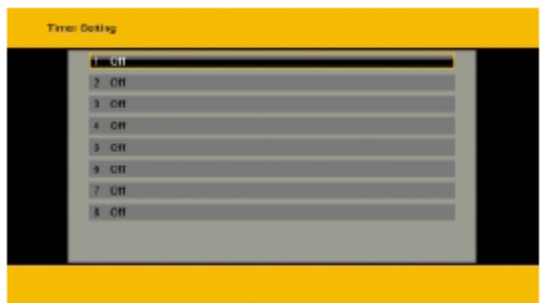

Istnieje możliwość zdefiniowania 8 niezależnych ustawień timera.

1. Rodzaj Timera: po włączeniu tej funkcji do wyboru mamy Timer jednorazowy, codziennie, co tydzień, co miesiąc oraz co roku.

2. Obsługa Timera: do wyboru mamy Kanał lub Nagrywanie. W tej pozycji możemy również ustawić kanał uruchamiający się podczas pobudki. Można również włączyć okna przypomnień, które wyświetla się po włączeniu odbiornika.

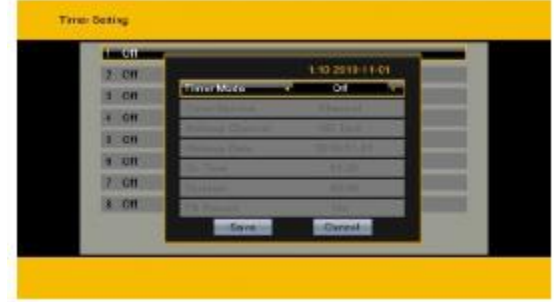

3. Data pobudki, Czas włączenia: użyj klawiatury numerycznej aby wprowadzić odpowiednie wartości.

Czas trwania: istnieje możliwość ustawienia czasu po którym odbiornik wyłączy się automatycznie.

## **3.6 Blokada rodzicielska**

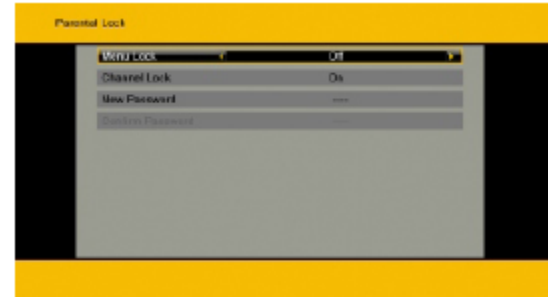

Zanim użytkownik uruchomi tę funkcję musi wpisać prawidłowe hasło. Domyślne to 0000.

1. Blokada menu: w tym miejscu można włączyć żądanie hasła podczas otwierania menu głównego.

2. Blokada kanału: istnieje możliwość zablokowania hasłem wybranego kanału spośród wszystkich dostępnych na liście. Wszystkie zablokowane kanały są widoczne w menu edycji kanałów.

3. Nowe hasło: przy użyciu klawiatury numerycznej użytkownik może zdefiniować nowe hasło dla wszystkich aktywnych blokad. Po wprowadzeniu nowego hasła system zażąda potwierdzenia, należy wpisać ponownie nowe hasło i zatwierdzić OK. Po udanej zmianie system potwierdzi to stosownym komunikatem.

#### **3.7 Ustawienia OSD**

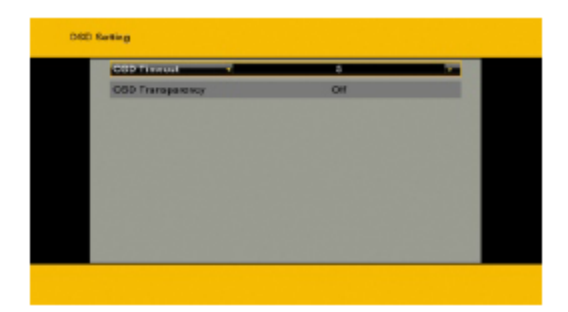

1. Czas wyświetlania OSD: Przy użyciu przycisków regulacji głośności użytkownik może wybrać czas wyświetlania OSD – zakres jakim dysponuje to od 1 do 10 sekund. Domyślna wartość to 5.

2. Przezroczystość OSD: istnieje możliwość wyboru wartości: 10%, 20%, 30%, 40%. Domyślnie opcja jest wyłączona.

Wciśnięcie Menu lub EXIT powoduje zapis ustawień i wyjście z menu.

#### **3.9 Inne**

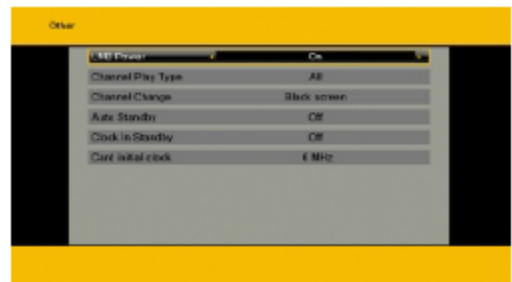

- 1. Zasilanie LNB: możliwość włączenia lub wyłączenia zasilania.
- 2. Rodzaj odtwarzanych kanałów: możliwość wyboru pomiędzy: Wszystkie, Niekodowane, Kodowane.

#### **4. Narzędzia**

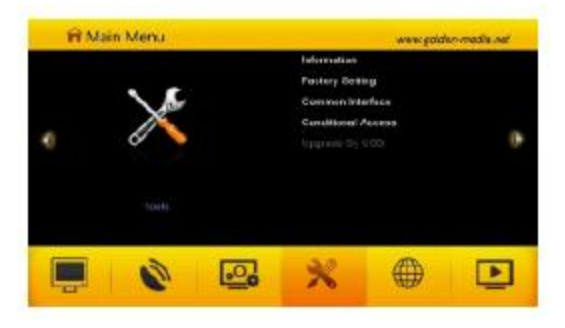

Zanim użytkownik uruchomi tę funkcję musi wpisać prawidłowe hasło. Domyślne to 0000.

#### **4.1 Informacje**

Wciśnij OK aby wyświetlić okno informacji o tunerze i wersji oprogramowania.

#### **4.2 Ustawienia fabryczne**

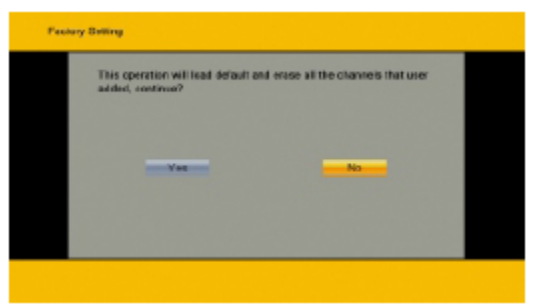

Funkcja ta umożliwia usunięcie wszystkich wprowadzonych przez użytkownika ustawień, łącznie z listami kanałów. Należy używać tego narzędzia ostrożnie, ponieważ nie ma możliwości przywrócenia usuniętych parametrów.

#### **4.3 Czytnik kart**

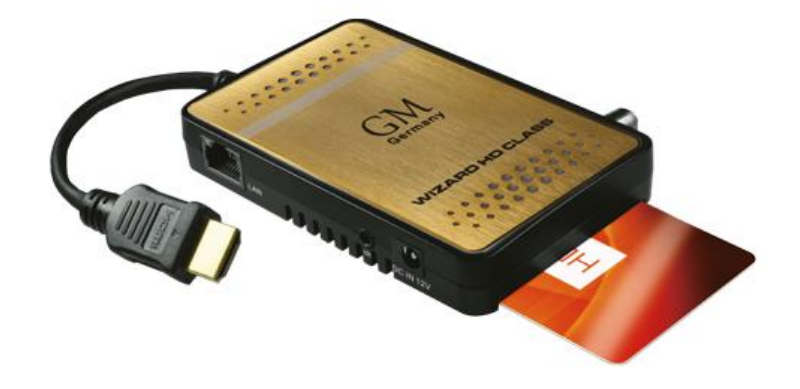

## **Kartę w czytniku należy umieścić wyjściem chipa skierowanym w górę!**

## **4.3.1 Informacje o karcie**

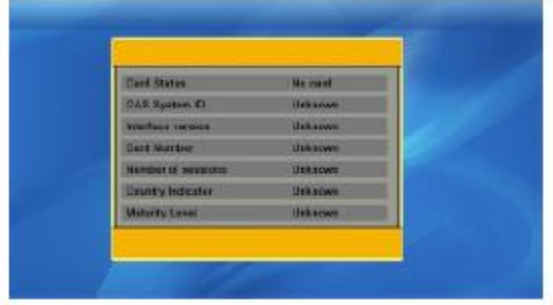

Po włożeniu w odpowiedni sposób karty, użytkownik może uzyskać cenne informacje na jej temat, takie jak:

-Status karty

-System CAS

-Wersja oprogramowania

- Wersja interfejsu

-Numer karty

-Numer sesji

-Wskaźnik kraju

-Poziom zabezpieczeń

#### **4.3.2 Zmiana kodu PIN**

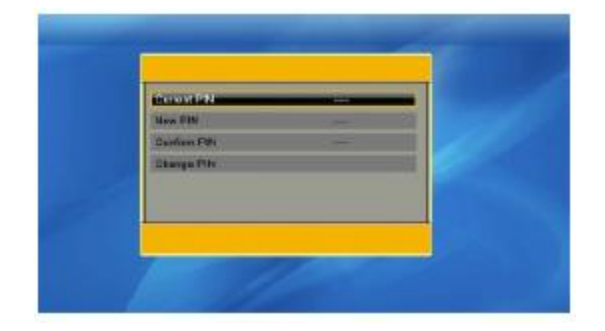

Funkcja ta został wprowadzona jako dodatkowe zabezpieczenie kontroli rodzicielskiej, które wymaga uwierzytelnienia zablokowanej kodem karty. Zmiana kodu PIN odbywa się analogicznie jak kodu zabezpieczającego w przypadku opcji Kontrola Rodzicielska.

#### **4.3.3 Zmiana sygnatury PIN**

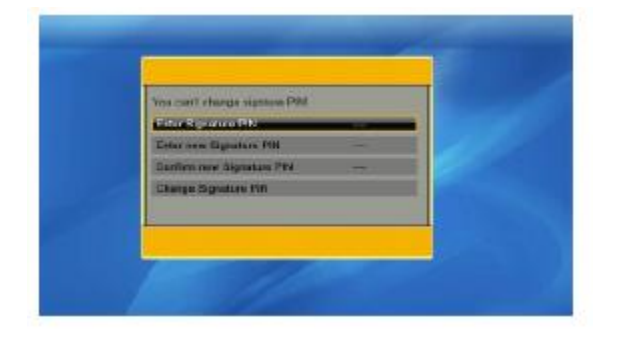

Patrz jak wyżej.

## **4.3.4 Poziom kontroli**

Po wprowadzeniu prawidłowego kodu PIN użytkownik może wybrać jedną z opcji:

- A powyżej 18 lat
- X Erotyka
- G ogólnie dostępne

### - PG – kontrola rodzicielska

Po najechaniu kursorem na wybraną opcję należy wybrać OK w celu zaakceptowania zmian.

## **4.3.5 Rodzaj subskrypcji**

W tym miejscu zamieszczane są szczegółowe informacje na temat subskrypcji.

#### **4.4 Aktualizacja przez USB**

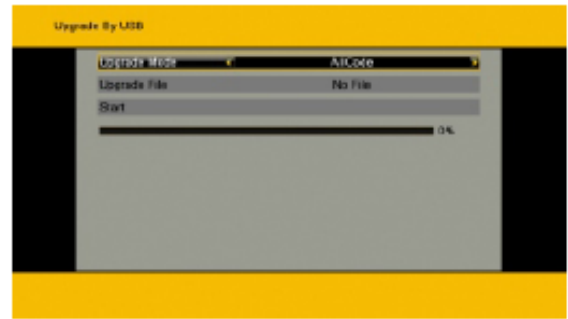

1. Tryb aktualizacji: do wyboru jeden z sześciu trybów aktualizacji oraz tryb DUMP służący do zapisu ustawień użytkownika (wraz z oprogramowaniem i listą kanałów) na pamięci zewnętrznej flash.

2. Pliki aktualizacji: w tym miejscu widoczna jest lista kompatybilnych plików aktualizacyjnych.

3. Start: wciśnięcie tego przycisku (po konfiguracji dwóch poprzednich opcji) powoduje rozpoczęcie wybranego procesu.

#### **5 Internet**

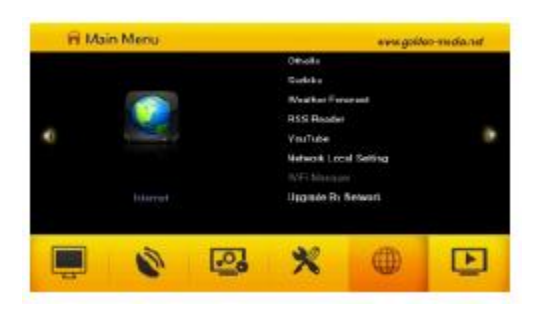

W tym podmenu użytkownik może dowolnie konfigurować dostęp do sieci Internet, jak również ma możliwość uruchomienia dwóch gier logicznych.

#### **5.1 Ustawienia sieci lokalnej**

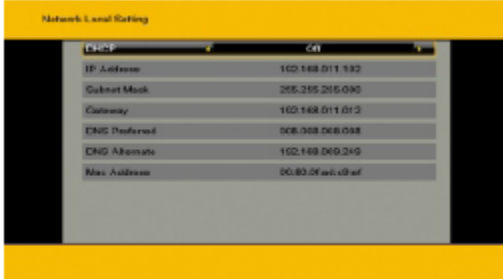

HDCP: wybór pomiędzy włączony i wyłączony. Jeśli opcja ta jest włączona wszystkie pola-za wyjątkiem adresu MAC-zawarte poniżej (Adres IP, Maska podsieci, Brama) nie są aktywne.

Wszystkie parametry można wprowadzać przy pomocy klawiatury numerycznej.

## **5.2 Menadżer WiFi**

Jeżeli moduł USB WiFi jest podłączony do odbiornika użytkownik przy pomocy tej funkcji może skonfigurować bezprzewodowy dostęp do sieci. Jeśli urządzenie zewnętrzne WiFi nie jest podłączone do tunera opcja ta pozostaje nieaktywna.

#### **5.3 YouTube**

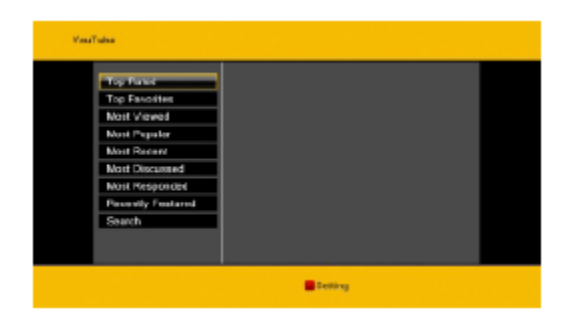

Tuner umożliwia swobodne korzystanie z najpopularniejszego serwisu multimedialnego w sieci.

## **5.4 Prognoza pogody**

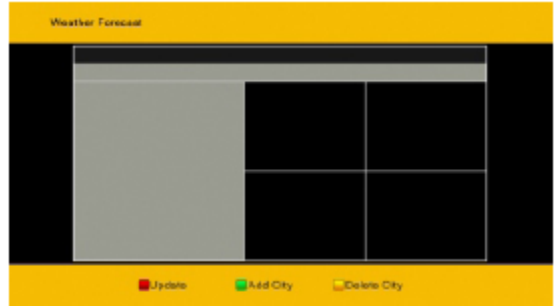

Po podłączeniu do sieci Internet i odpowiednim jej skonfigurowaniu otrzymujemy dostęp do łatwego w obsłudze serwisu zawierającego aktualną prognozę pogody dla wybranego miejsca na świecie.

Zielony przycisk – służy do dodania dowolnej lokalizacji

Żółty przycisk – usuwanie wybranej lokalizacji

Czerwony przycisk – aktualizacja prognozy dla wybranego miejsca

## **5.5 Czytnik RSS**

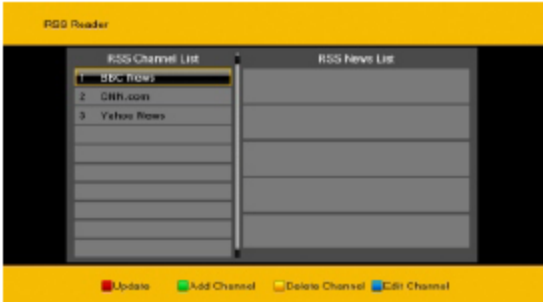

Urządzenie posiada możliwość odczytu kanałów RSS z wybranych portali internetowych.

PR+/PR- - wybór żądanego kanału

Czerwony klawisz – aktualizacja wiadomości

Zielony klawisz – dodawanie kanału

Żółty klawisz – usuwanie kanału

Niebieski klawisz – edycja kanału

#### **5.6 Aktualizacja przez sieć**

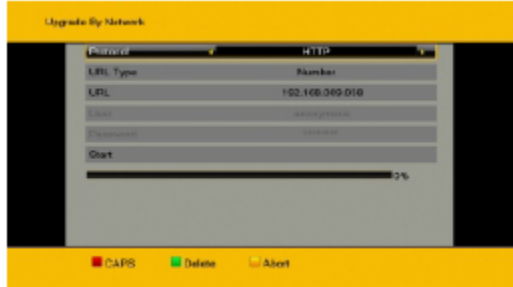

Funkcja przeznaczona dla użytkowników bardziej zaawansowanych umożliwiająca aktualizację oprogramowania i listy kanałów bezpośrednio z serwera producenta.

## **5.7 Othello/Sudoku**

Dwie popularne gry logiczne, które mogą umilić czas w oczekiwaniu na wybrany program telewizyjny.

## **6 Dysk twardy**

**Opcja ta aktywna jest tylko wtedy, kiedy zewnętrzne urządzenie magazynujące jest podłączone do odbiornika przy pomocy złącza USB.**

## **6.1 Odtwarzacz mediów**

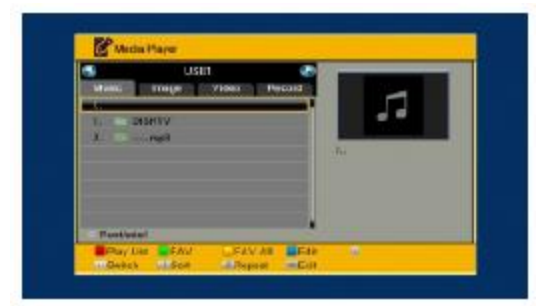

Przyjazny program służący do odtwarzania wybranych plików multimedialnych.

Opis funkcji kolorowych przycisków podczas używania odtwarzacza:

- 1. Zielony: dodawanie pliku do listy ulubionych oraz do aktualnej listy odtwarzania
- 2. Żółty: dodawanie wszystkich plików muzycznych i graficznych do listy odtwarzania
- 3. Czerwony: wyświetlanie listy odtwarzania
- 4. Niebieski: służy do wyświetlania okna edycji

Inne przyciski funkcyjne:

Przyciski "0" na klawiaturze numerycznej lub służy do przełączania pomiędzy plikami muzycznymi, graficznymi, filmowymi oraz listą nagrań.

Przyciski funkcyjne listy obrazów (na klawiaturze numerycznej):

- 1 otwarcie okna sortowania
- 2 ustawienia pokazu slajdów
- 3 wejście w menu wyświetlania kilku obrazów jednocześnie

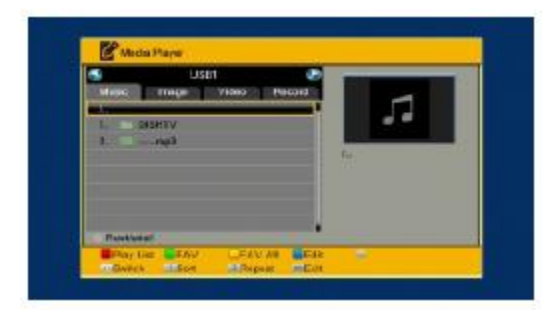

#### W oknie edycji:

Czerwony klawisz: otwiera okno zmiany nazwy. Zmiany można dokonać przy pomocy klawiatury numerycznej.

Zielony klawisz: otwiera okno kopiowania. Przy pomocy klawiszy kierunkowych należy wybrać lokalizację docelową i po ponownym wciśnięciu zielonego przycisku rozpoczyna się kopiowanie.

Żółty klawisz: służy do zaznaczania i usuwania wybranych pozycji

Niebieski klawisz: umożliwia stworzenie nowego folderu. Użycie przycisku 0 umożliwia edycję folderu.

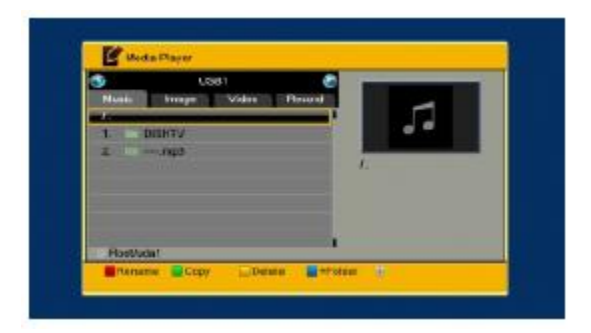

#### Na liście plików muzycznych:

Klawisz 1 otwiera okno sortowania

Klawisz 2 włącza funkcję powtarzania

Funkcje klawiszy kolorowych są takie same ja w przypadku tych samych przycisków podczas używania odtwarzacza.

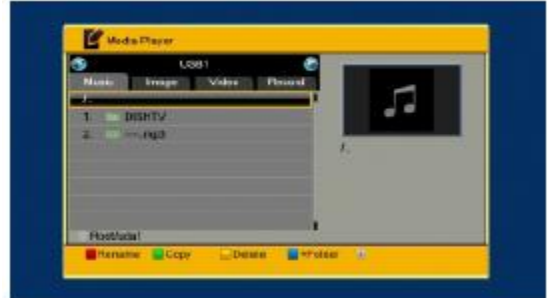

Na liście nagrań:

Czerwony przycisk: otwiera okno zmiany nazwy. Zmiana odbywa się przy użyciu przycisków klawiatury numerycznej.

Zielony przycisk: umożliwia zablokowanie wybranych plików

Żółty przycisk: służy do usuwania wybranych plików

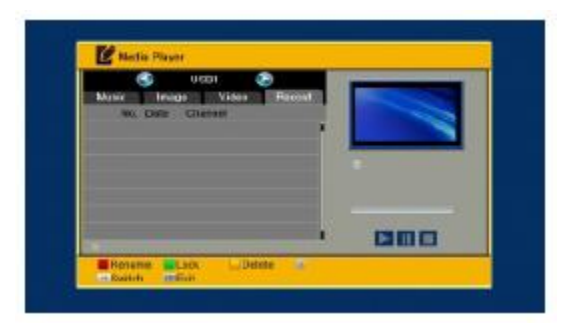

## **6.2 Informacje o dysku**

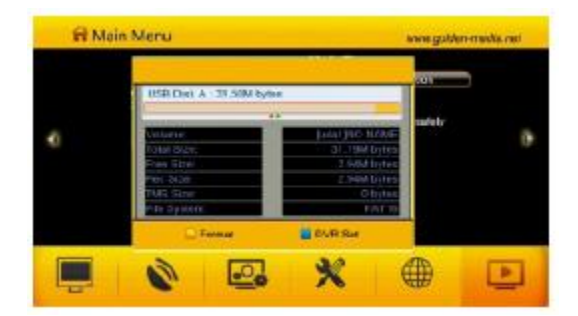

Po wyborze tej opcji na ekranie pojawia się okno zawierające informacje o urządzeniu magazynującym dane: Nazwa, Rozmiar, Wolne (ilość wolnej przestrzeni dyskowej), Nagrania (rozmiar nagranych plików), TimeShift (ilość miejsca zajętego przez funkcję TimeShift), Sytsem plików.

Klawisz żółty: użycie tego przycisku powoduje uruchomienie procedury formatowania dysku podłączonego do odbiornika. Operacja ta jest zalecana przy pierwszym podłączeniu dysku do odbiornika, w celu jak najlepszej współpracy obu urządzeń.

Niebieski przycisk: (Ustawienia DVR) w tym miejscu użytkownik może dokonać wyboru nagrywanych plików spośród: nagranie, TimeShift, TimeShift + nagranie.

#### **6.3 Ustawienia PVR**

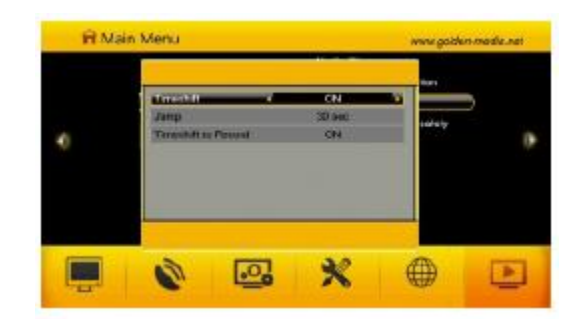

Opcje do wyboru:

TimeShift - możliwość włączenia lub wyłączenia funkcji

Skok – czas o jaki można przewinąć nagranie przy użyciu przycisków Przewiń w Przód/Tył

Nagraj jako zakodowany – możliwość wyłączenia lub włączenia kodowania nagranego materiału

Nagraj TimeShift – włączanie lub wyłączanie dodawania bufora TimeShift do nagrania

Tryb nagrywania – wybór formatu zapisywanych nagrań (TS, PS, TP)

#### **6.4 Bezpieczne usunięcie urządzenia**

Dzięki tej funkcji użytkownik może w bezpieczny sposób odłączyć wybrane urządzenie magazynujące od tunera

#### **7. Klawisze funkcyjne**

#### **7.1 Info**

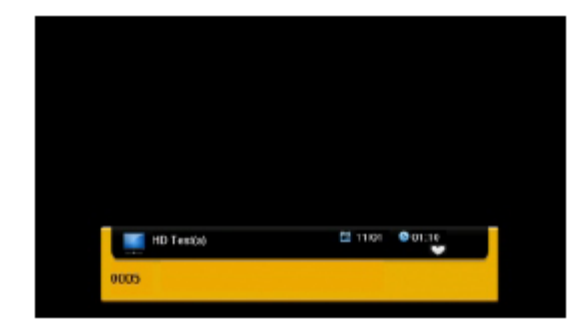

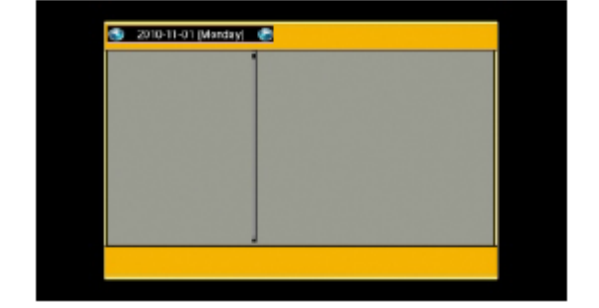

Wciśnięcie klawisza info powoduje wyświetlenie paska informacyjnego o danym kanale.

Ponowne wciśnięcie otwiera przewodnik po danym programie.

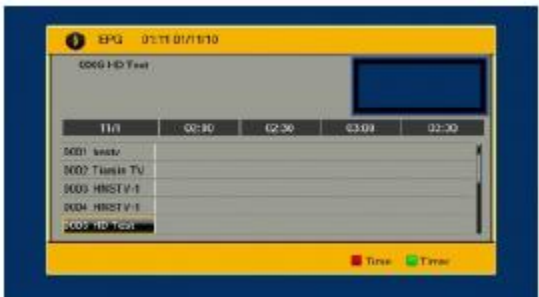

Użycie klawisza EPG powoduje wyświetlenie okna elektronicznego przewodnika po kanałach.

1. Użycie klawiszy kierunkowych umożliwia przesuwanie kursora w dowolnym kierunku.

2. Czerwony przycisk otwiera pasek czasu (oś czasu).

3. Szczegółowe informacje: wybierz kanał przy użyciu klawiszy kierunkowych a następnie wciśnij klawisz OK aby wyświetlić szczegółowe informacje o programie.

4. Wciśnięcie Zielonego przycisku powoduje otwarcie okna Timer`a – w tym miejscu możesz dodać wybrany kanał na listę (dostępnych jest 8 wydarzeń na liście)

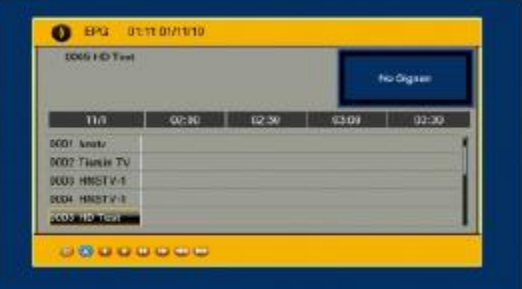

## **7.3 Znajdź**

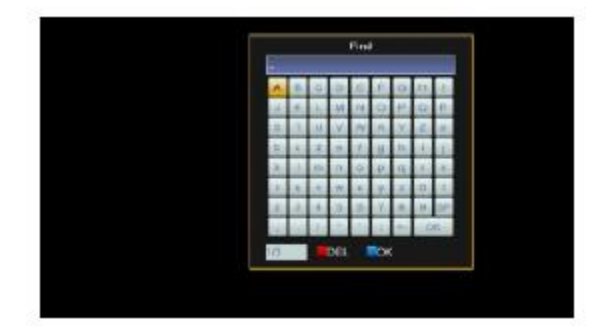

Po wciśnięciu tego klawisza na ekranie wyświetla się okno wyszukiwania. Przy pomocy klawiatury numerycznej użytkownik może wpisać wybraną nazwę w celu szybkiego odnalezienia kanałów. Na dole okna wyszukiwania opisane są również funkcje klawiszy kolorowych, które można zastosować podczas wyszukiwania.

#### **7.4 Klawiatura numeryczna**

Klawiatura numeryczna służy do wprowadzania numeru wybranego kanału oraz rozmaitych wartości parametrów instalacyjnych.

## **7.5 TV/RADIO**

Użycie tego klawisza spowoduje przełączanie pomiędzy trybem telewizyjnym i radiowym.

## **7.6 Klawisze kierunkowe Góra/Dół**

W trybie pełnoekranowym służą do kolejnego przełączania kanałów; w menu i na listach kanałów do przesuwania kursora.

## **7.7 Klawisze kierunkowe Lewo/Prawo**

W trybie pełnoekranowym służą do regulacji głośności; w menu i na listach kanałów do przesuwania kursora.

## **7.8 Wyciszenie**

Klawisz te służy do włączania i wyłączania dźwięku.

## **7.9 Wstrzymanie (Pauza)**

Służy do zatrzymywania obrazu podczas oglądania, ponowne wciśnięcie powoduje powrót do trybu oglądania.

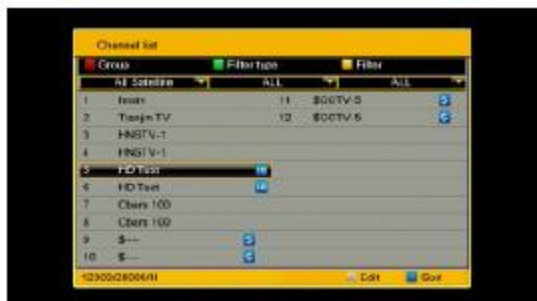

W trybie pełnoekranowym służy do wyświetlania listy kanałów; służy do zatwierdzania zmian i wyboru odpowiedniej pozycji z listy.

## **7.11 Audio**

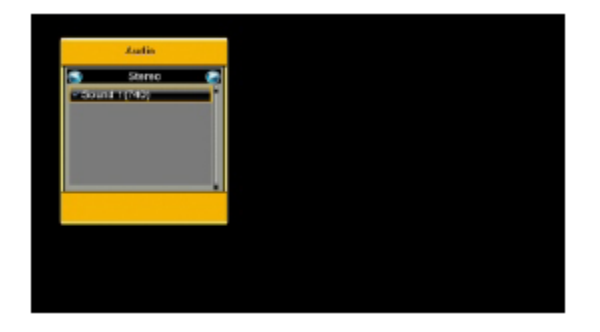

Wciśnięcie tego przycisku powoduje otwarcie okna ustawień Audio.

## **7.12 Powrót**

Klawisz ten służy do powrotu na poprzednio oglądany kanał.

## **7.13 FAV**

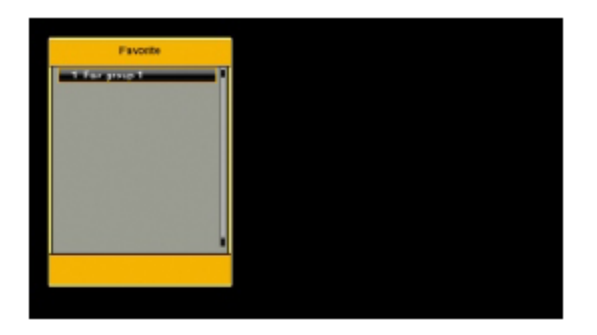

Klawisz ten służy do wyświetlania okna list ulubionych. Poruszanie się pomiędzy różnymi pozycjami zawartymi w tym oknie odbywa się przy pomocy klawiszy kierunkowych, zatwierdzanie wybranych pozycji przy pomocy klawisz OK.

## **7.14 TXT**

Wciśniecie tego przycisku powoduje otwarcie teletekstu na ekranie, jeśli jest dostępny.

## **7.15 Zoom**

1.Klawisz ten uruchamia funkcję powiększenia. Użytkownik ma do wyboru następujące krotności powiększenia: x1, x2, x3, x4, x5, x6, x8, x12, x16.

2. Kiedy powiększenie jest włączone użytkownik może zmieniać pozycję na ekranie przy użyciu klawiszy kierunkowych.

3. Aby wyjść z funkcji powiększenia wciśnij MENU lub EXIT.

Opracowanie: Golden Interstar Polska Sp. z o.o. Przedruk, kopiowanie, wykorzystanie lub

rozpowszechnianie możliwe wyłącznie za zgodą GIP SP. z o.o.